# 검도 참가신청시스템 메뉴얼

## 내용

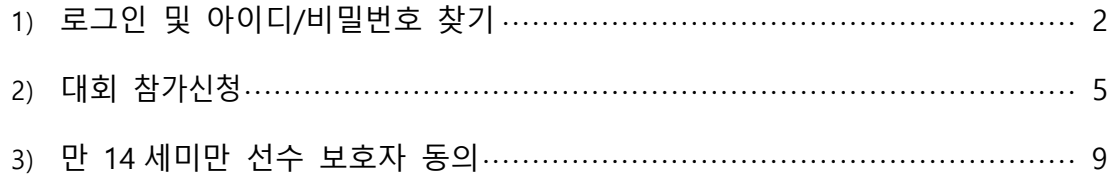

### <span id="page-2-0"></span>**로그인**

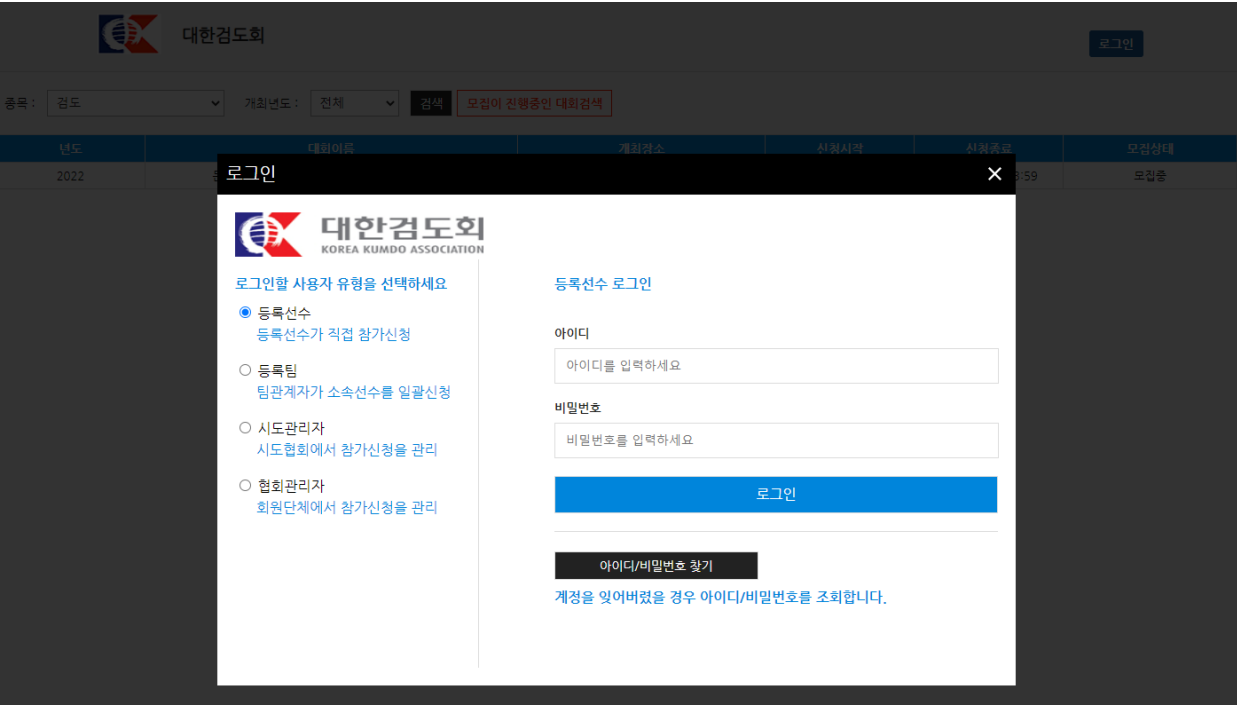

- 로그인 유형 선택 후 아이디, 비밀번호를 입력하여 로그인합니다.
- 등록선수의 경우 아이디 입력란에 개인번호를 입력합니다.
- 등록팀의 경우 아이디 입력란에 팀코드를 입력합니다.
- 아이디, 비밀번호가 기억이 나지 않는 경우 또는 비밀번호 오류 횟수 초과로 계정이 비활성화 된 경우 아이디/비밀번호 찾기를 통해 임시 비밀번호 재발급 및 계정 활성화를 할 수 있습니다.
- 등록선수 유형으로 처음 사이트를 이용하는 경우 아이디/비밀번호 찾기의 "사용자계정생성"버튼을 통해 계정을 생성한 뒤 로그인 할 수 있습니다.

### **아이디/비밀번호 찾기(등록선수)**

## 아이디찾기/비밀번호 찾기(등록선수)

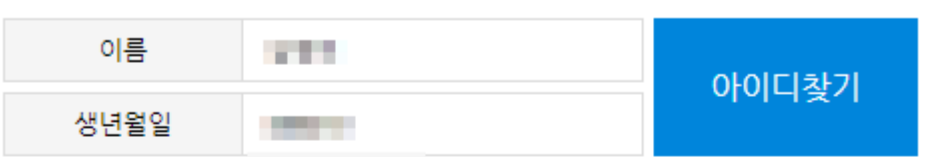

 $\times$ 

#### \* 생년월일은 주민번호 앞 6자리를 입력해주세요.

\* 대한체육회의 선수등록시스템에 등록된 선수정보와 일치하는 자료를 검색합 나다.

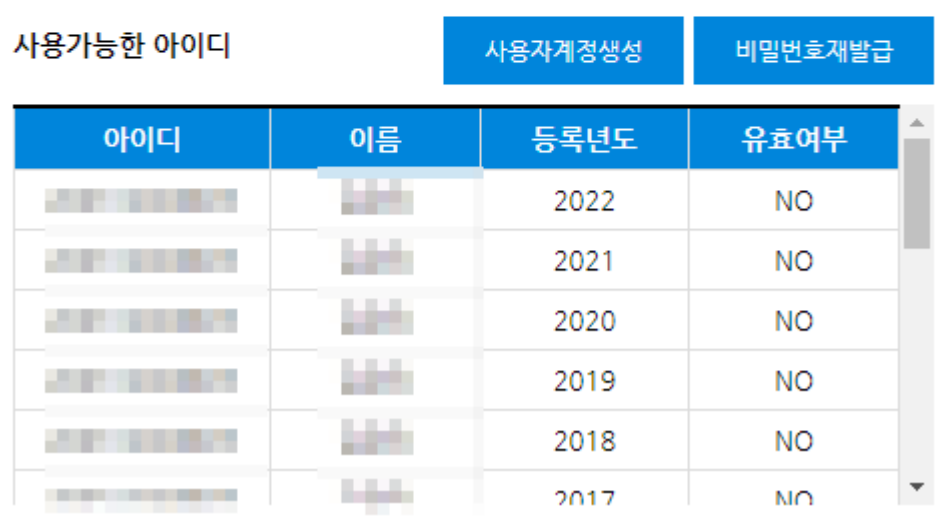

- 이름, 주민번호 앞 6자리를 입력 후 "아이디찾기"을 눌러 아이디를 찾습니다.
- 선수등록이 최종 승인이 나지 않으면 조회되지 않습니다.
- 해당하는 아이디를 클릭 후 "비밀번호재발급"을 눌러 비밀번호를 재발급합니다.
- 처음 계정을 생성하는 경우 "사용자계정생성"을 눌러 계정을 생성합니다.

## **아이디/비밀번호 찾기(등록팀)**

#### 아이디찾기/비밀번호 찾기(등록팀)  $\times$ 이름 **STO** 아이디찾기 생년월일 a ma

\* 생년월일은 000000 형식으로 입력해주세요. (예: 1980년 01월 01일 일 ...8001....을 입력) \* 팀계정의 경우에는 대한체육회의 선수등록시스템에 등록된 임원정보와 일치 하는 자료를 검색하고, 선수계정의 경우에는 대한체육회의 선수등록시스템에 등록된 선수정보와 일치...자료를 검색합니다.

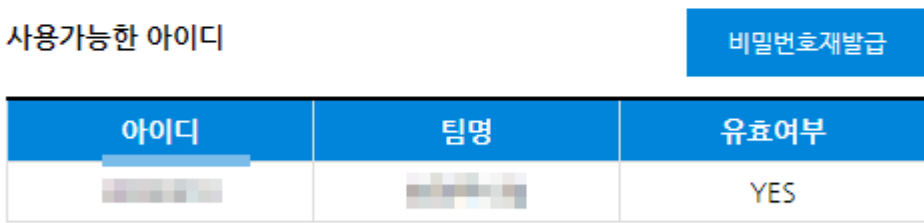

- 이름, 주민번호 앞 6자리를 입력 후 "아이디찾기"을 눌러 아이디를 찾습니다.
- 지도자 등록이 최종 승인이 나지 않으면 조회되지 않습니다.
- 해당하는 아이디를 클릭 후 "비밀번호재발급"을 눌러 비밀번호를 재발급합니다.

### **비밀번호 재발급**

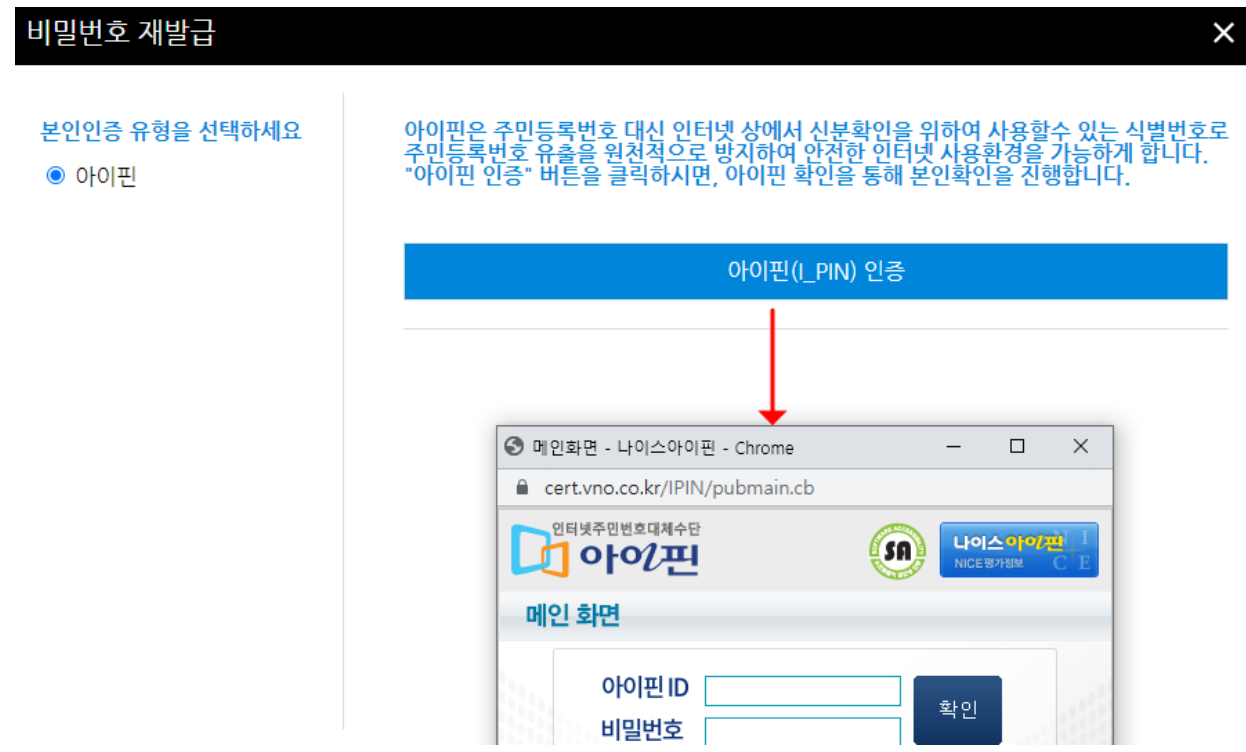

- ⚫ 본인인증을 위해 아이핀 인증을 진행합니다.
- "아이핀(I\_PIN)인증"을 눌러 아이핀 인증을 진행합니다.

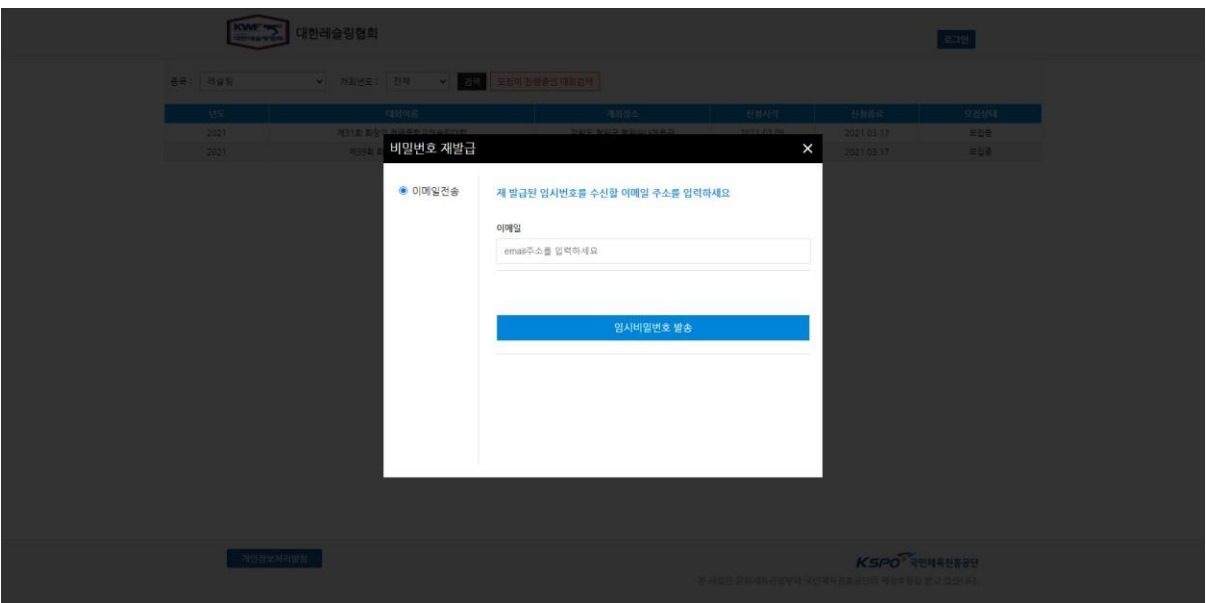

⚫ 아이핀 인증이 완료되면 임시비밀번호를 재발급 받을 이메일을 입력하여 임시 비밀번호를 발급받습니다.

## <span id="page-7-0"></span>**대회 참가신청(등록선수)**

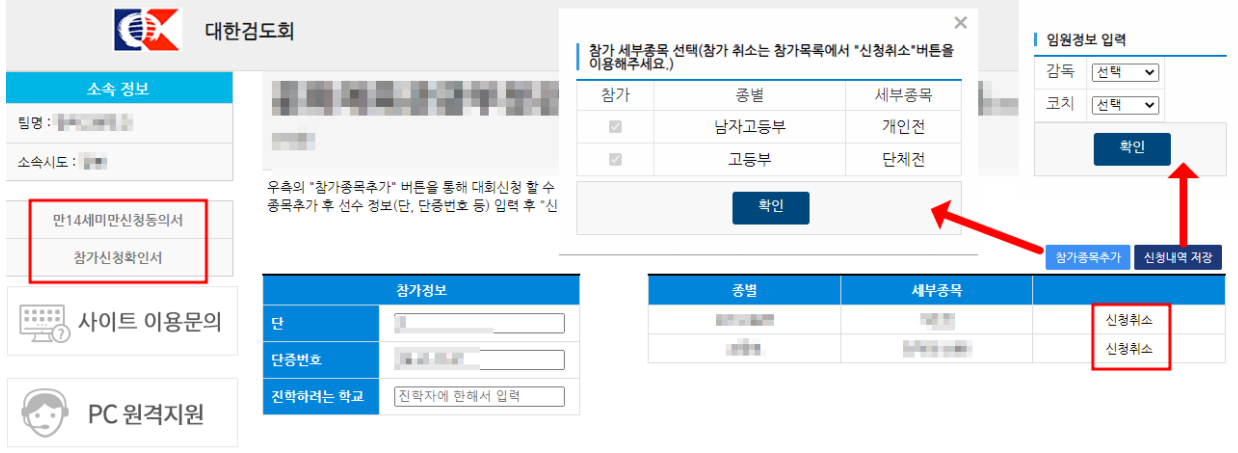

- 우측의 "참가종목추가"를 클릭하여 참가 종별 및 종목 선택합니다.
- 단, 단증번호, (진학자에 한해서) 진학하려는 학교 입력 후 "신청내역저장"을 클릭, 임원정보 선택 후 확인 버튼을 눌러 최종적으로 신청내역을 저장합니다.
- "신청내역저장"을 클릭하여 임원정보를 입력하지 않을 시 참가신청이 정상적으로 되지 않습니다.
- 우측의 종별, 세부종목 테이블의 "신청취소"를 클릭하여 해당 종별의 참가신청내역을 취소합니다.
- 만14세 미만인 경우 보호자의 아이핀 인증 또는 좌측의 "만14세미만신청동의서"를 신청 동의서양식을 다운로드 받아 수기로 신청동의를 진행합니다
- 좌측의 "참가신청확인서"를 클릭하여 참가신청확인서를 확인 및 출력할 수 있습니다.

## **대회 참가신청(등록팀)**

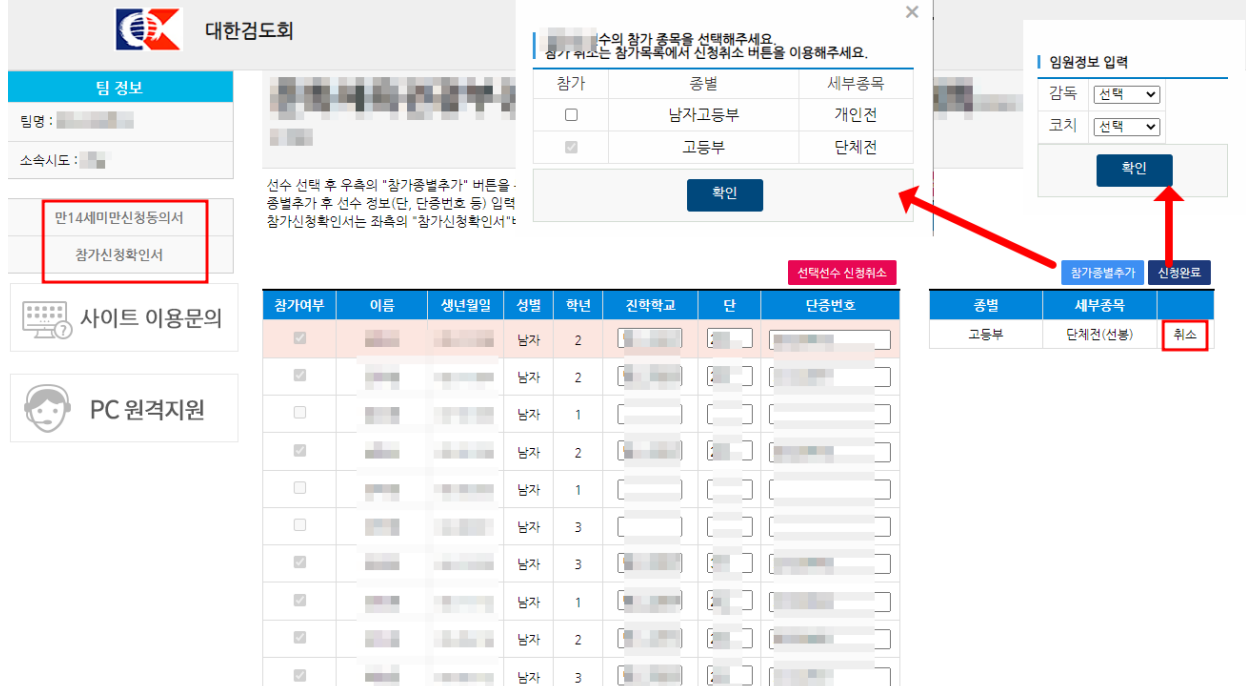

- 좌측의 소속 선수 목록에서 선수를 클릭 후 "참가종별추가"버튼을 클릭하여 참가 종목 선택합니다.
- 우측에서 선택한 선수의 참가신청 내역을 확인할 수 있으며 "취소"를 클릭하여 해당 종별의 참가신청내역을 취소할 수 있습니다.
- ⚫ 참가신청을 한 선수는 단, 단증번호를 필수로 기입해야하며 진학자에 한해 진학학교를 기입합니다.
- "신청완료"를 클릭하면 임원정보 입력 모달창이 표출되는데 임원정보를 입력 후 확인버튼을 클릭하여 참가신청을 완료합니다.
- "신청완료"를 클릭하지 않으면 참가신청이 제대로 완료되지 않습니다.
- 만14세 미만 선수의 경우 보호자의 아이핀 인증 또는 좌측의 "만14세미만신청동의서"를 신청 동의서양식을 다운로드 받아 수기로 신청동의를 진행합니다
- 좌측의 "참가신청확인서"를 클릭하여 참가신청확인서를 확인 및 출력할 수 있습니다.

## **만14세미만선수 아이핀 인증**

Ⅰ 1. 선수 선택 후 보호자 정보를 입력한 후 아이핀 인증해주세요.

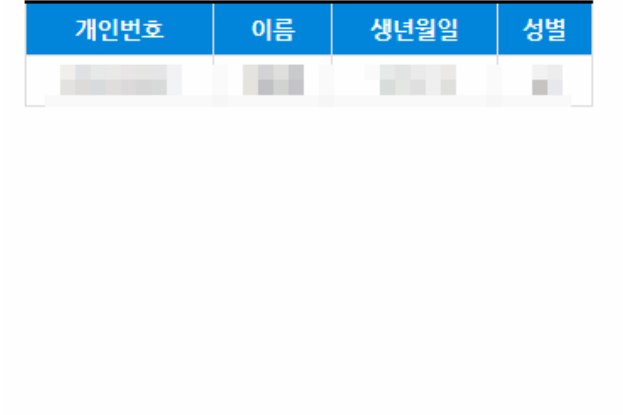

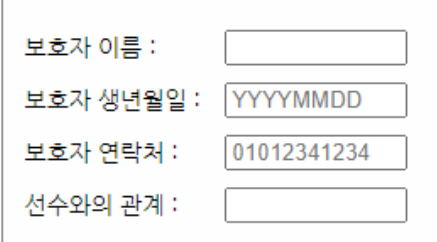

 $\times$ 

#### 아이핀(LPIN) 인증

- 좌측의 14세미만 선수목록에서 선수 선택 후 보호자 정보를 입력합니다.
- 보호자의 생년월일은 YYYYMMDD형식으로 '20210128'과 같이 입력합니다.
- 입력한 보호자의 이름, 생년월일과 인증한 아이핀(I\_PIN) 계정의 이름, 생년월일이 일치해야합니다.